## **ขั้นตอนการทํามีดังตอไปนี้**

1.อัปเกรดเฟรมแวรชื่อ openwrt‐wrt54g‐squashfs.bin อยูในโฟลเดอร wifi\_robot\_software

เมื่ออัปเกรดเสร็จแล้วจะได้หน้าจอดังภาพที่1 และต้องทำการตั้งค่ารหัสผ่านใหม่

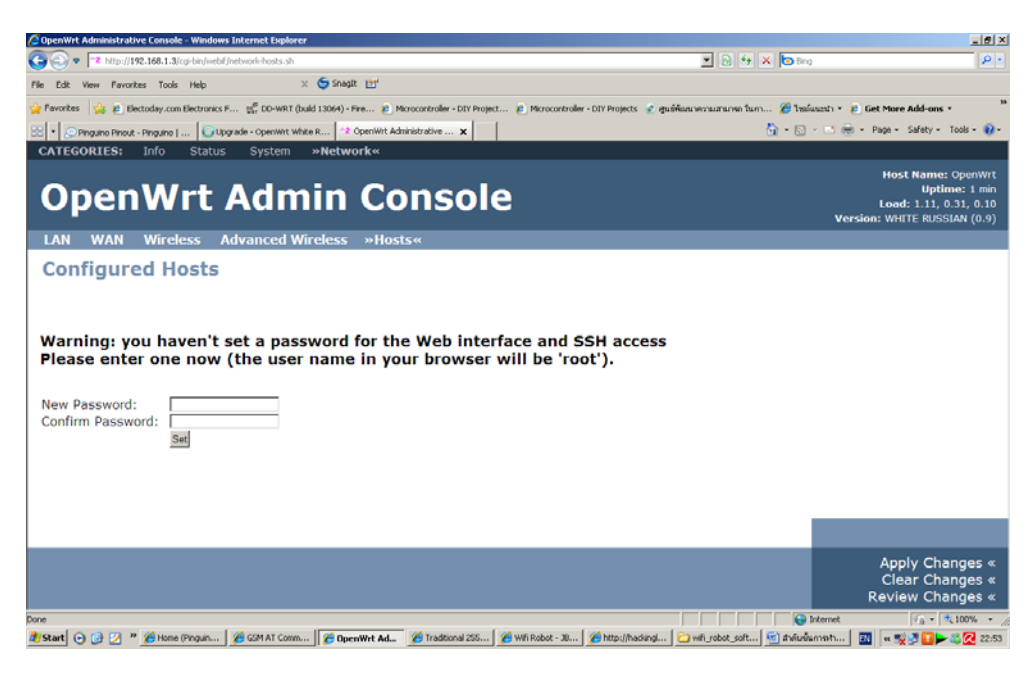

ภาพที่ 1

2.ตั้งค่า IP ตามภาพที่ 2 หรือ ตามเครือข่ายที่ท่านใช้อยู่ และทุกครั้งที่มีการเปลี่ยนแปลงค่าพารามิเตอร์ต่างๆให้กดปุ่ม

Apply Changes เสมอ

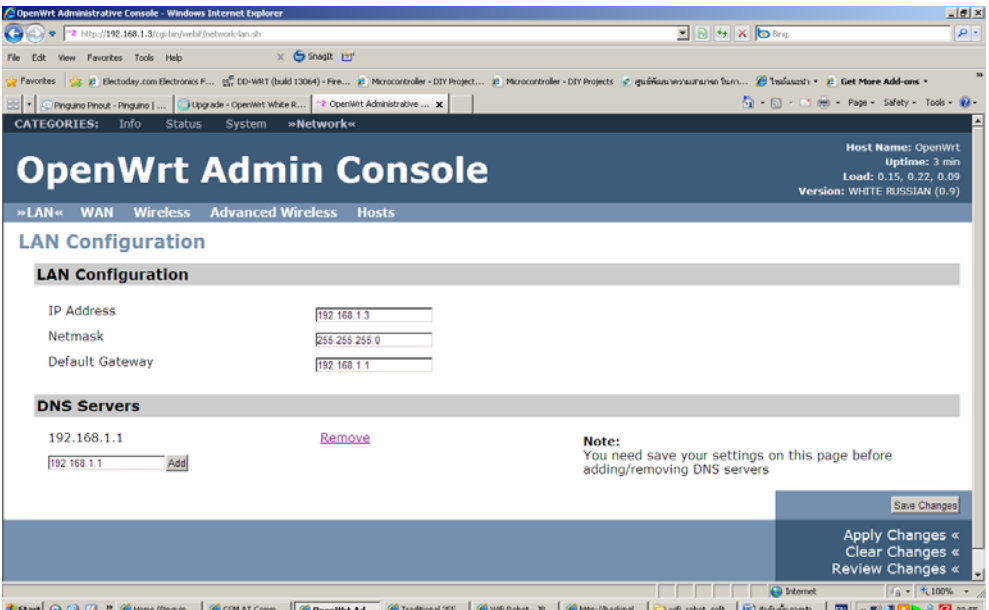

ภาพที่ 2

่ 3.ทำการติดตั้งโปรแกรม **CarServer** ที่เราจะใช้ควบคุมอุปกรณ์ต่างๆในขั้นตอนนี้ต้องทำการเชื่อมอุปกรณ์เข้ากับระบบ ้อินเตอร์เน็ตเพื่อให้สะดวกในการติดตั้ง แต่ถ้ายังไม่เชื่อมต่อก็สามารถติดตั้งแบบ offline ได้

3.1 ติดตั้งผ่านเครือข่ายอินเตอร์เน็ตทำดังขั้นตอนต่อไปนี้ เปิดโปรแกรม putty ใส่ค่า IP ของ WRT54GL แล้วคลิกที่ open

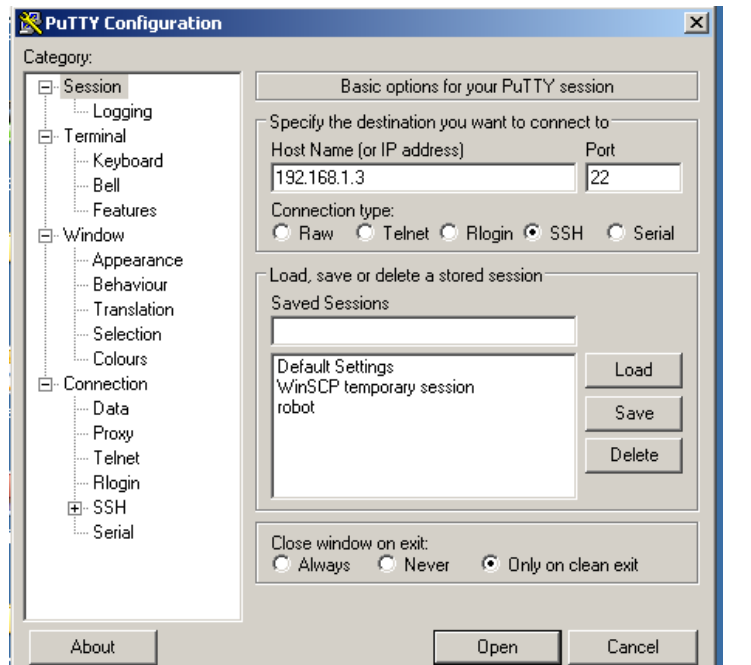

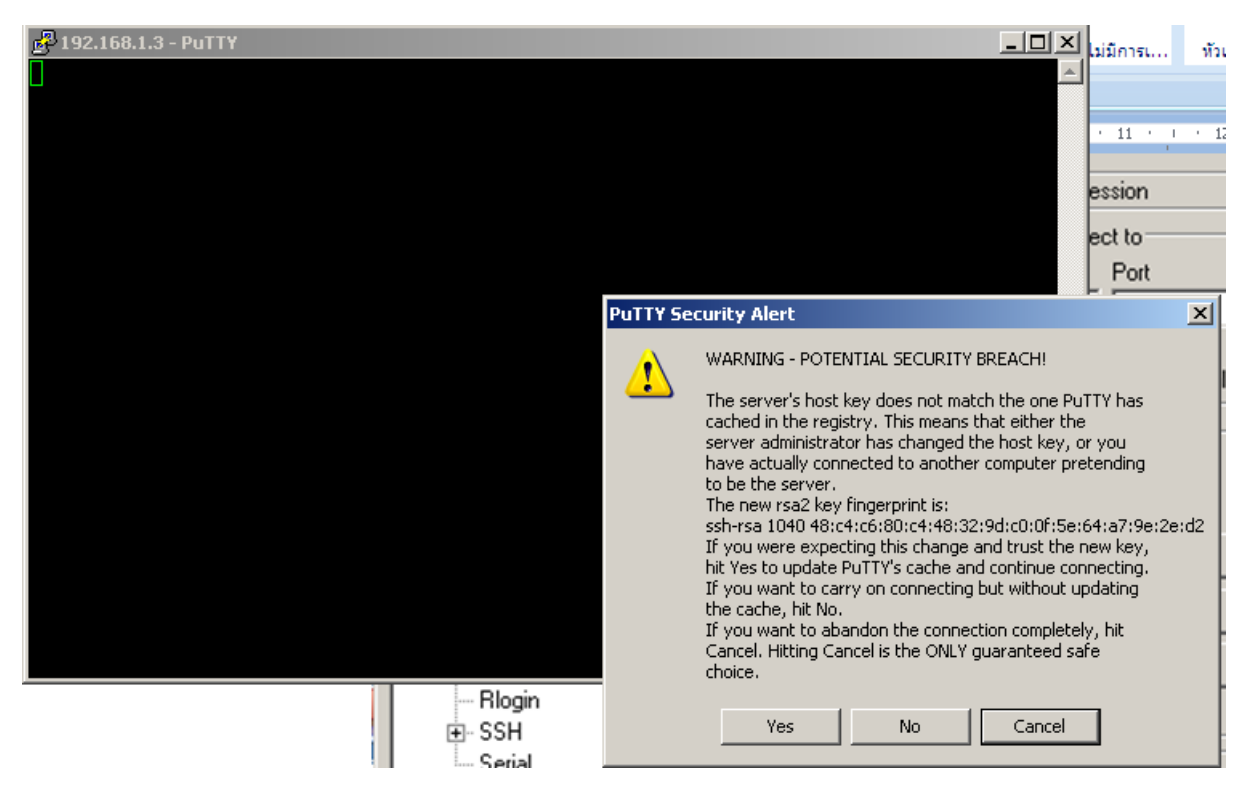

เลือก Yes

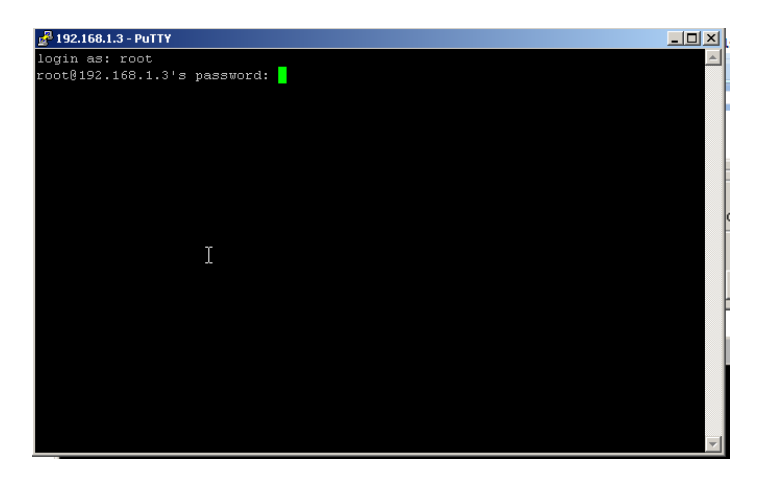

ใส user:root

Password:ตามที่ท่านตั้งไว้ข้างต้น

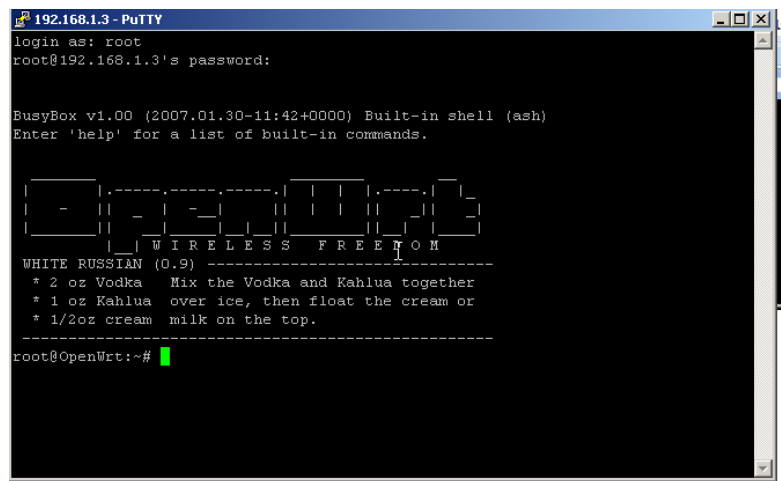

เมื่อรหัสผานจะไดหนาจอดังภาพ

ในการเชื่อมต่ออินเตอร์เน็ตผู้จัดทำใช้เทคนิค Bridge Conecttions โดยใช้เครือข่ายไร้สายเชื่อมต่ออินเตอร์เน็ตและเครือ ขายที่มีสายเชื่อมตอกับ WRT54GL

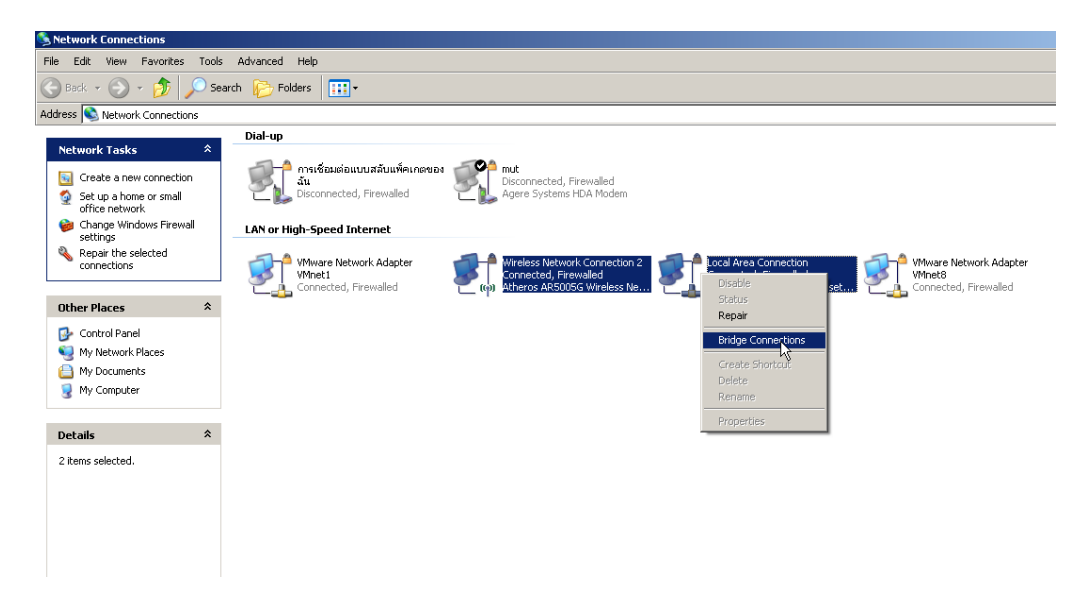

โดยเขาไปที่ Network Connections แลวทําขั้นตอนดังภาพ

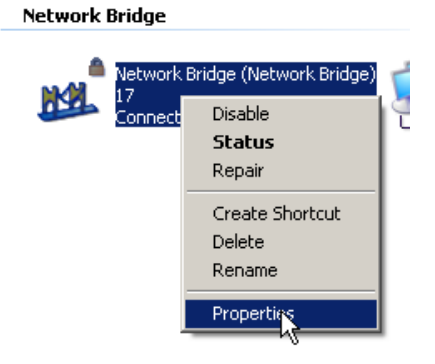

## ตั้งคา IP ใหกับ Network Bridge

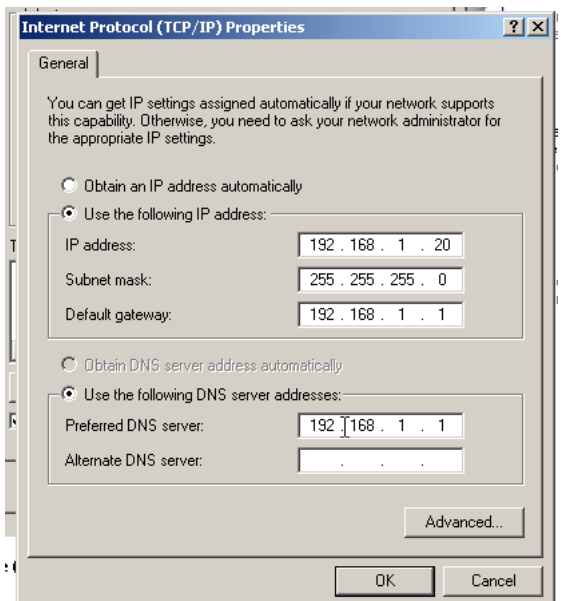

เครื่องผูจัดทําตั้งคาดังภาพ ตอไปทดสอบอินเตอรเน็ต

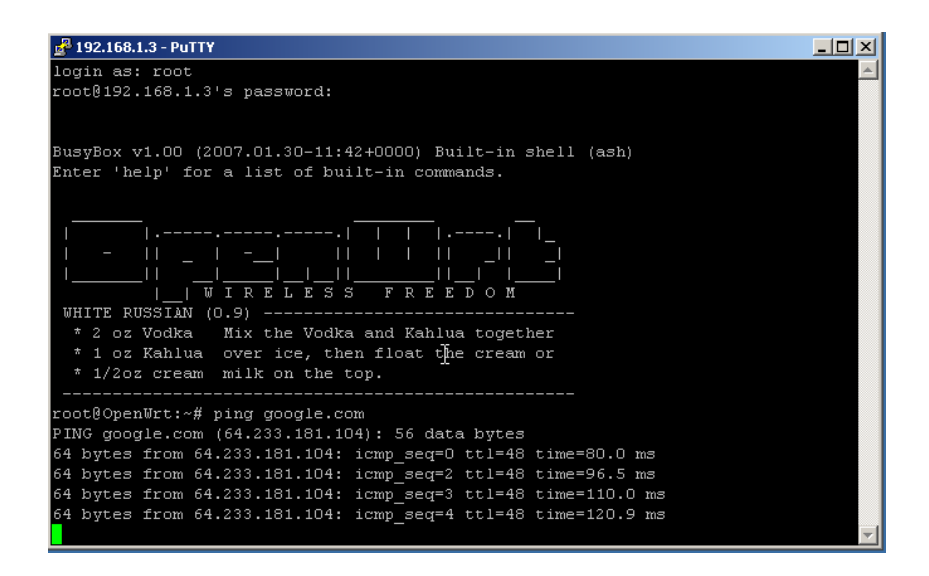

ทำการ Ping เพื่อดูว่าสามารถเชื่อมต่อ internet ได้หรือไม่

ถ้าได้ก็ทำการติดตั้งดังต่อไปนี้

# cd /tmp

# wget http://www.jbprojects.net/projects/wifirobot/carserver 1 mipsel.ipk # ipkg install ./carserver 1 mipsel.ipk

ถ้าสำเร็จจะได้ดังภาพ

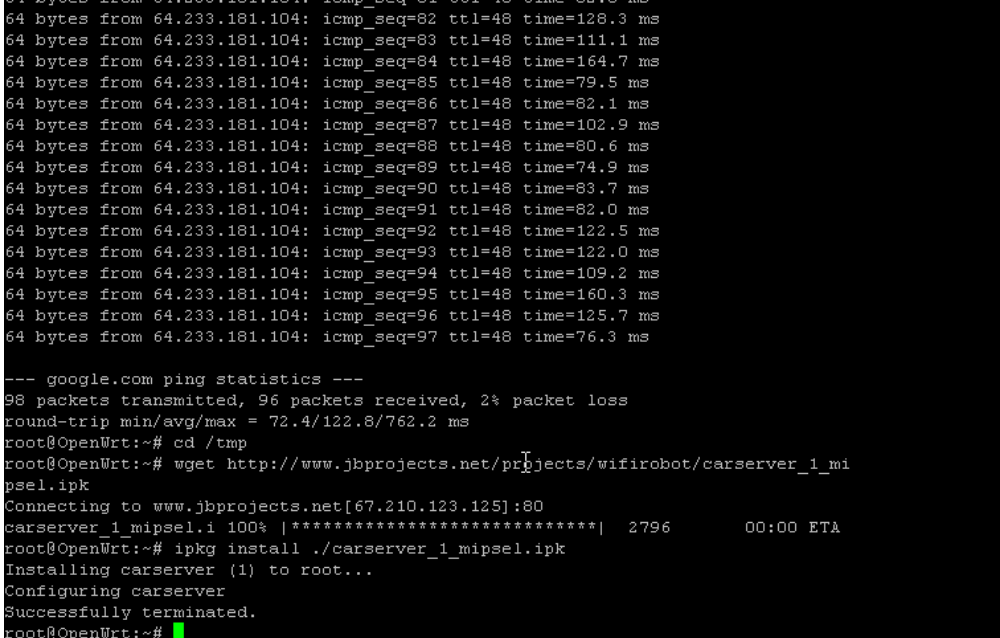

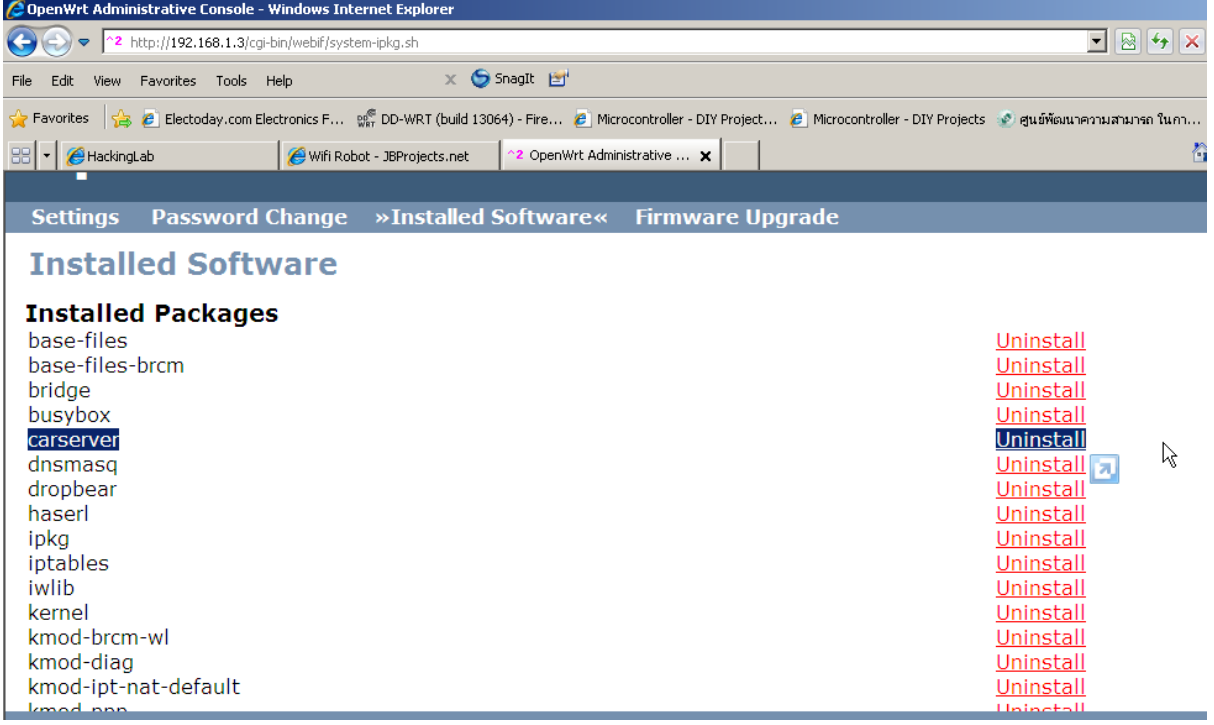

เมื่อติดตั้งสําเร็จจะเห็นวา มีโปรแกรม Carserver ติดตั้งอยู

ขั้นตอนต่อไปทำการ อัปเดทไฟล์ IPKG ด้วยคำสั่งดังต่อไปนี้

#ipkg update

```
root@OpenWrt:~# ipkg update
Downloading http://downloads.openwrt.org/whiterussian/packages/Packages
Updated list of available packages in /usr/lib/ipkg/lists/whiterussian
Downloading http://downloads.openwrt.org/whiterussian/packages/non-free/Packages
Updated list of available packages in /usr/lib/ipkg/lists/non-free
Successfully terminated.
root@OpenWrt:~#
```
ถ้าสำเร็จจะได้ดังภาพ

ตอไปติดตั้ง โปรแกรม setserial ดวยคําสั่งดังตอไปนี้

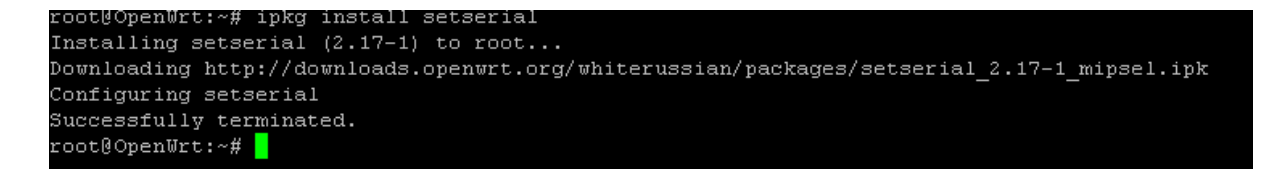

ถ้าสำเร็จจะได้ดังภาพ

ตอไปติดตั้ง โปรแกรม sty ทําตามขั้นตอนดังนี้

# cd /usr/sbin # wget http://www.jbprojects.net/projects/wifirobot/stty.tgz # tar ‐zxvf stty.tgz # chmod 755 stty

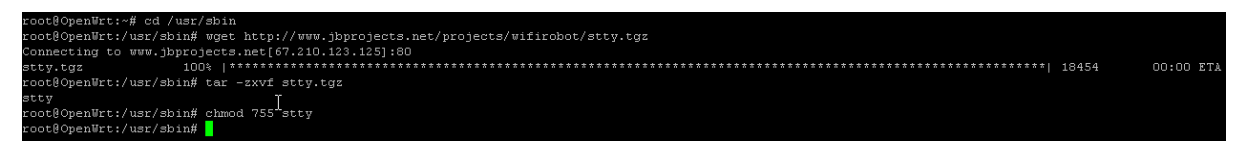

ถ้าสำเร็จจะได้ดังภาพ

ตอไปจะเปนการเริ่มตนการทํางานของโปรแกรม ทําตามขั้นตอนดังตอไปนี้

/usr/sbin/setserial /dev/tts/1 irq 3 /usr/sbin/stty ‐F /dev/tts/1 raw speed 9600

```
root@OpenWrt:/usr/sbin# /usr/sbin/setserial /dev/tts/1 irq 3
root@OpenWrt:/usr/sbin# /usr/sbin/stty -F /dev/tts/1 raw speed 9600
/usr/sbin/stty: can't load library 'libgcc s.so.1'
root@OpenWrt:/usr/sbin#
```
์ติดปัญหาที่ไม่สามารถทำงานได้ ต้องติดตั้ง โปรแกรมอีก 1 ตัวคือ libgcc ให้ทำการติดตั้งแล้วลองเริ่มการทำงานใหม่

โดยการติดตั้งสามารถติดตั้งผานหนาเว็บไดเลย

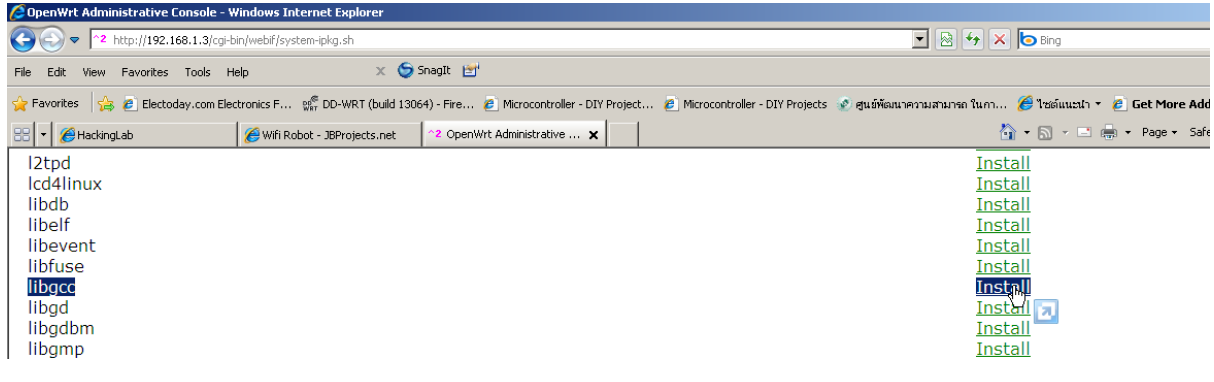

Installing libgee (3.4.4-9) to root...<br>Downloading http://downloads.openwrt.org/whiterussian/packages/libgee\_3.4.4-9\_mipsel.ipk Configuring libgee Successfully terminated. **Installed Packages** base-files Uninstall base-files-brcm Uninstall Uninstall<br>Uninstall<br>Uninstall bridge **busybox** carserver  $d$ nsmasq Uninstall dropbear Uninstall haserl Uninstall Uninstall<br>Uninstall<br>Uninstall ipka iptables iwlib kernel Uninstall kmod-brcm-wl Uninstall kmod-diag Uninstall kmod-ipt-nat-default Uninstall kmod-ppp<br>kmod-pppoe Uninstall R Uninstall kmod-switch Uninstall kmod-wlcompat Uninstall libgcc Uninstall mtd Uninstall

ภาพการติดตั้งที่สำเร็จแล้ว

ต่อไปพิมพ์คำสั่งต่อไปบี้ใหม่

## /usr/sbin/stty -F /dev/tts/1 raw speed 9600

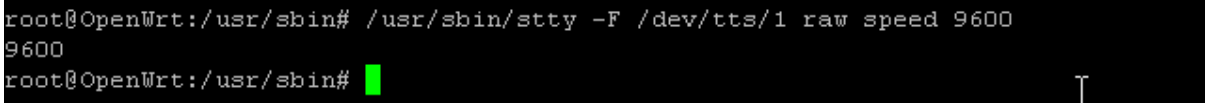

ิ<br>จากภาพจะเห็นว่าขั้นตคนนี้ ทำงานได้แล้ว

## ต่อไปพิมพ์คำสั่งดังต่อไปนี้

/bin/carserver &

```
root@OpenWrt:/usr/sbin# /bin/carserver &
root@OpenWrt:/usr/sbin# /bin/carserver: waiting for data on port TCP 1500
```
โปรแกรมพร้คมใช้ รคการสั่งงานจาก VB

ทดสอบเปิดโปรแกรม VB เพื่อทำการทดสอบ จากโฟลเดอร์ VB Client

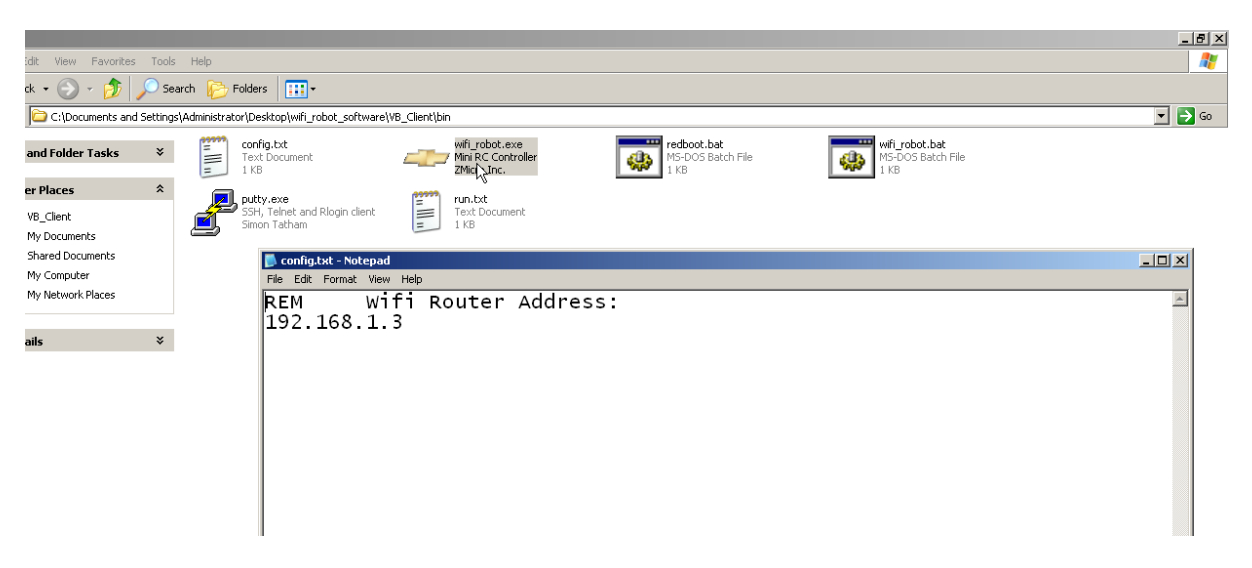

แก้ไขไฟล์ config.txt ดังภาพแล้วทำการ เปิดโปรแกรม wifi\_robot.exe\_กด T เพื่อทำการเชื่อมต่อ

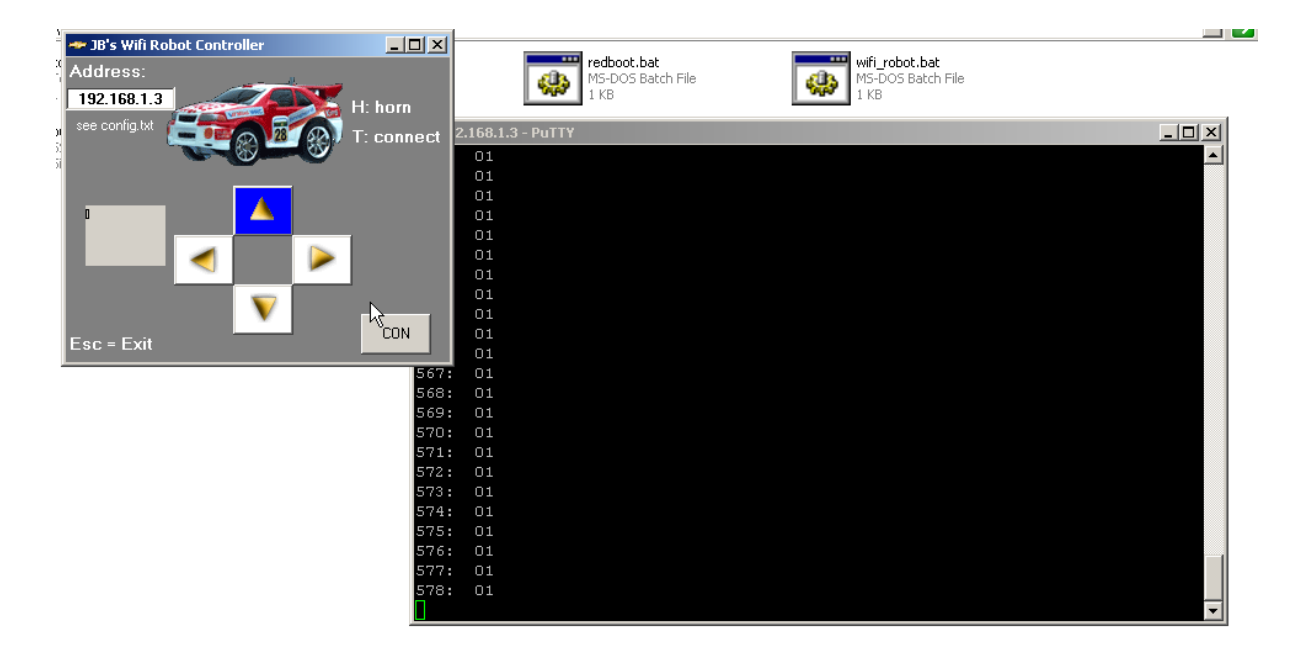

จะเห็นวาเมื่อมีการกดปุมที่ VB คาที่ WRT54GL ก็จะเปลี่ยนตามไปดวย

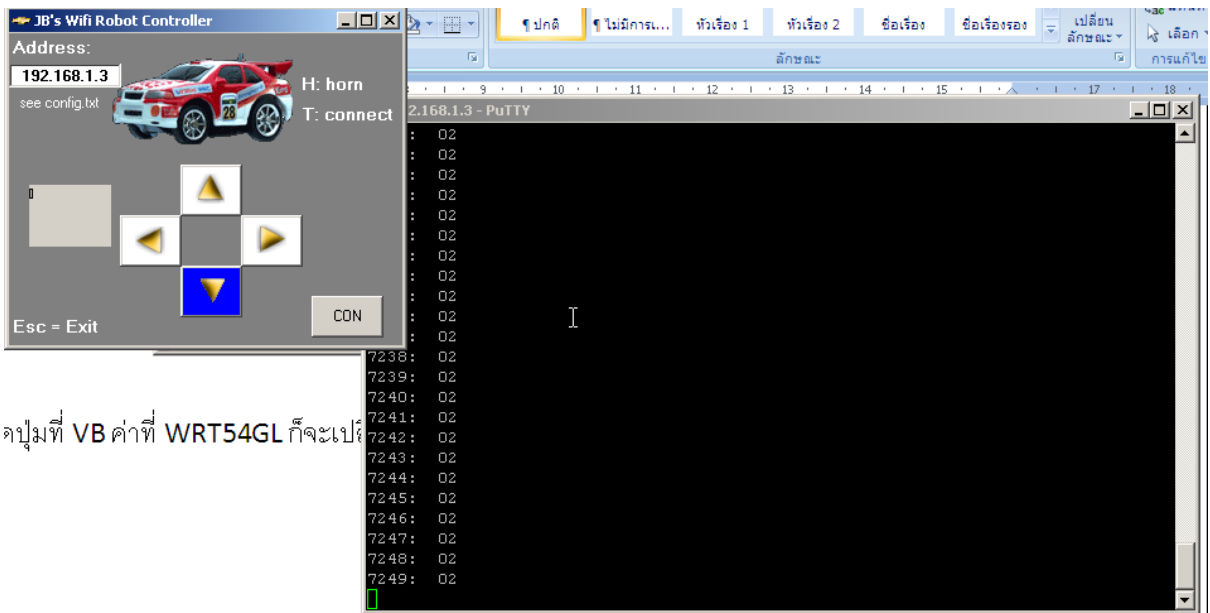

์สิ้นสุดกระบวนการแต่ขั้นตอนนี้ยังมีปัญหาเมื่อ เราปิด WRT54GLแล้วจะต้องทำขั้นตอนด้านล่างใหม่

/usr/sbin/setserial /dev/tts/1 irq 3 /usr/sbin/stty ‐F /dev/tts/1 raw speed 9600 /bin/carserver &

้ดังนั้นจึงต้องทำการนำ สคริปนี้ไปไว้ที่ไฟล์ Startup ของ WRT54GL โดยทำตามขั้นตอนดังต่อไปนี้

1.ถอนโปรแกรม Webif ออกจาก WRT54GL ก่อน

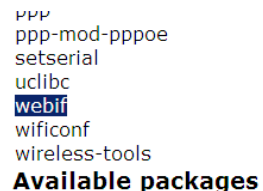

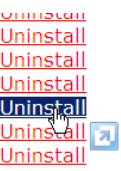

เมื่อท่านถอนเสร็จแล้วท่านไม่สามารถติดต่อกับ WRT54GL ผ่านหน้าเว็บได้ จะติดต่อผ่าน Terminal หรือ Putty เท่านั้น

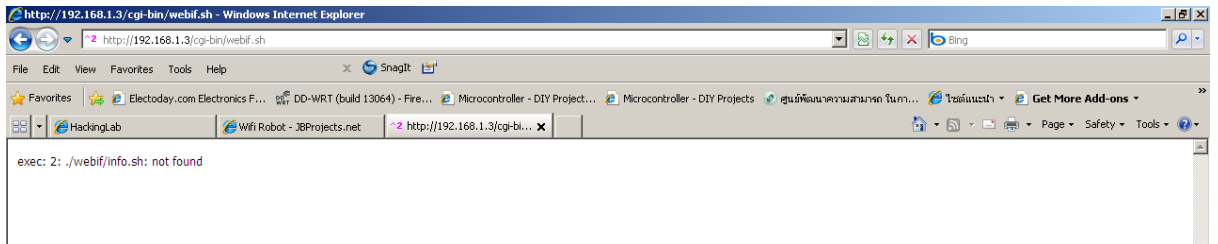

ต่อไปทำการติดตั้ง Webif ตัวใหม่ ผ่านโปรแกรม winScp โดยไฟล์ติดตั้งมีในโฟล์เดอร์เรียบร้อยแล้ว

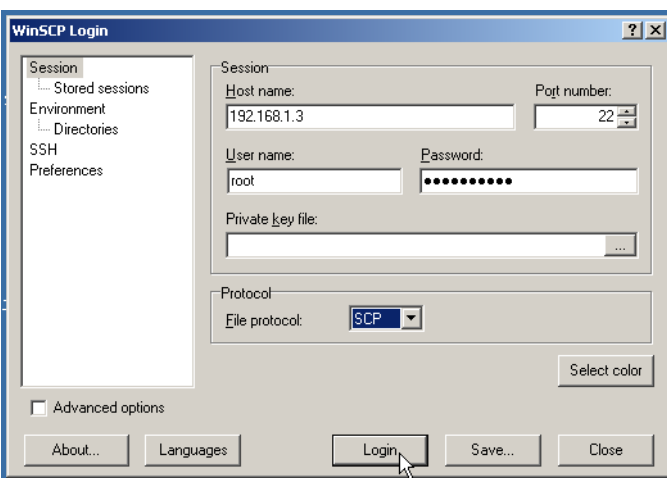

ทําการ login เขาที่ตัว WRT54GL โปรแกรมจะฟองอะไรก็ตาม OK อยางเดียว

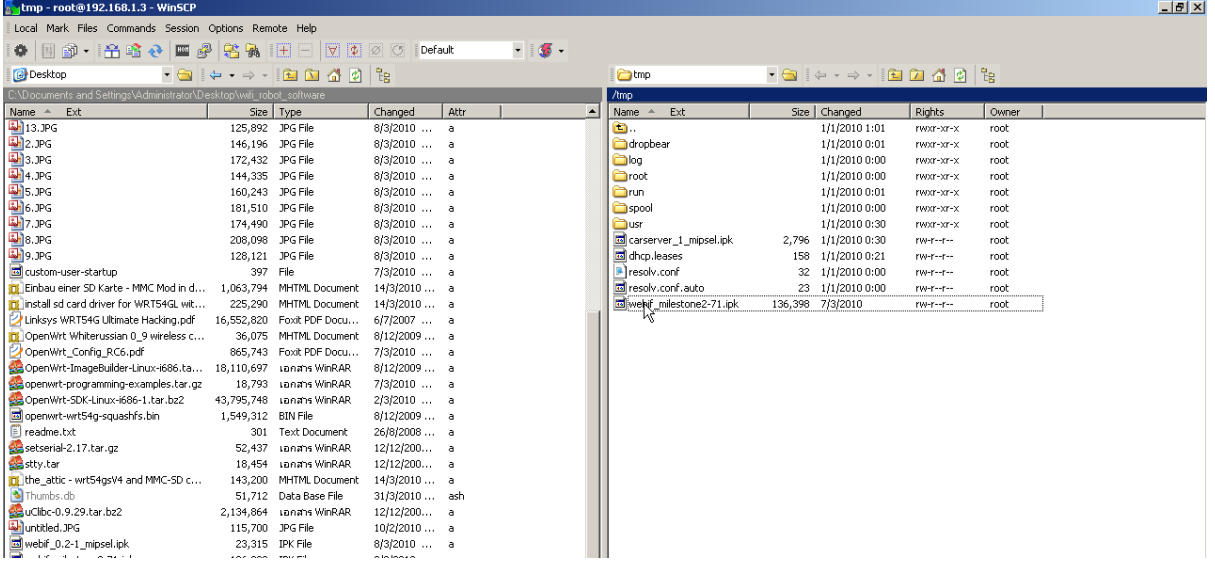

ลากโปรแกรม webif\_milestone2-71.ipk จากด้านซ้ายมาไว้ด้านขวาดังภาพ

ตอไปทําการติดตั้งดวยคําสั่งดังตอไปนี้

#ipkg install webif\_milestone2-71.ipk

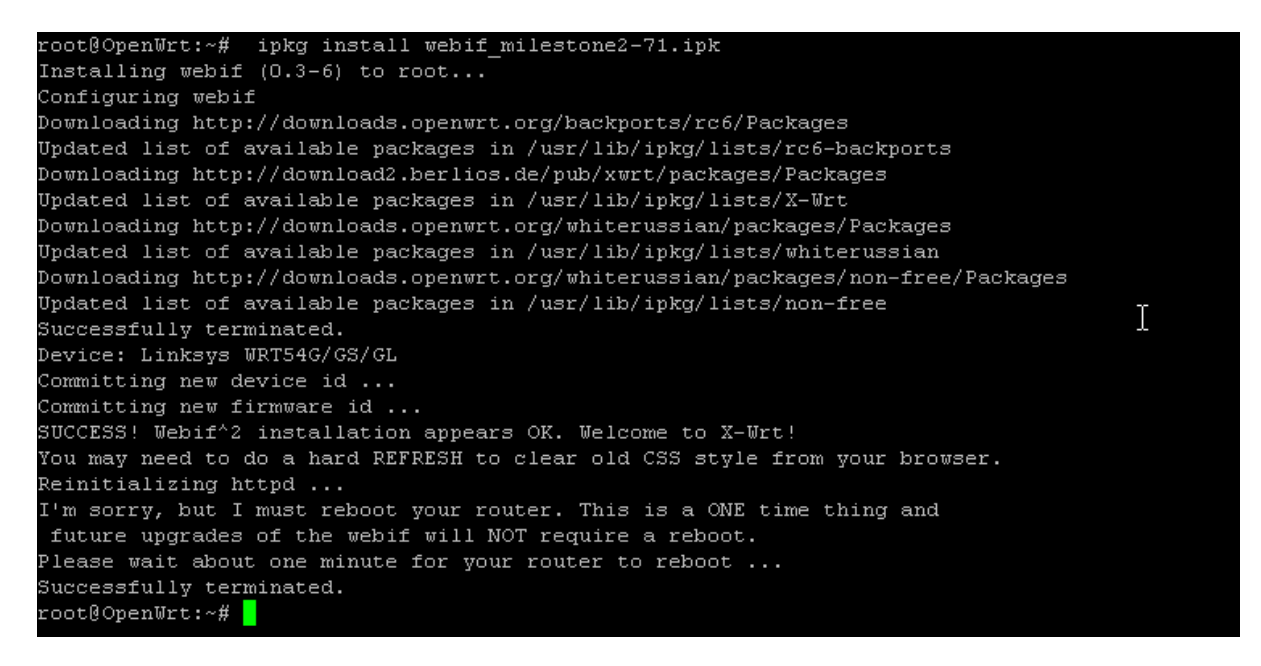

้ถ้าสำเร็จจะขึ้นข้อความดังภาพ และ WRT54GL จะทำการรีเซ็ตตัวเอง 1 ครั้ง

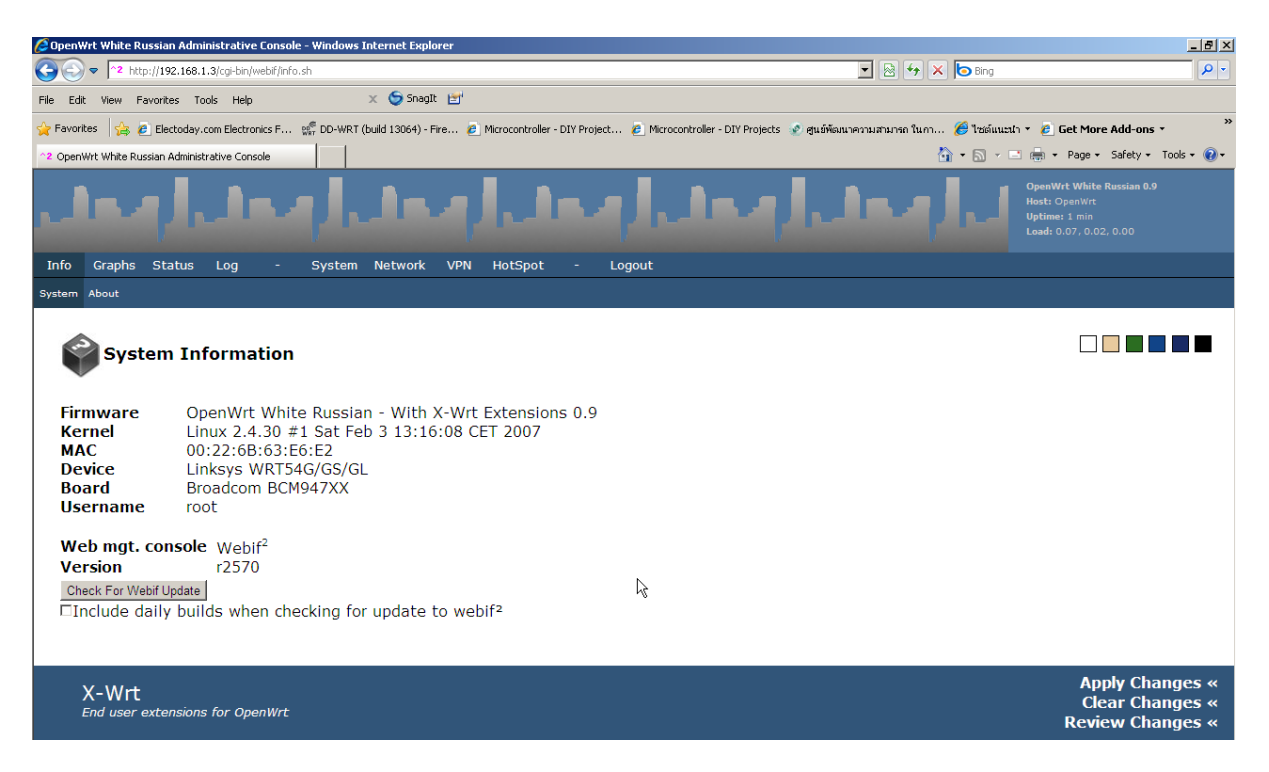

ิ ลคงเข้าหน้าเว็บใหม่จะเห็นหน้าตาที่เปลี่ยนไปดังภาพ

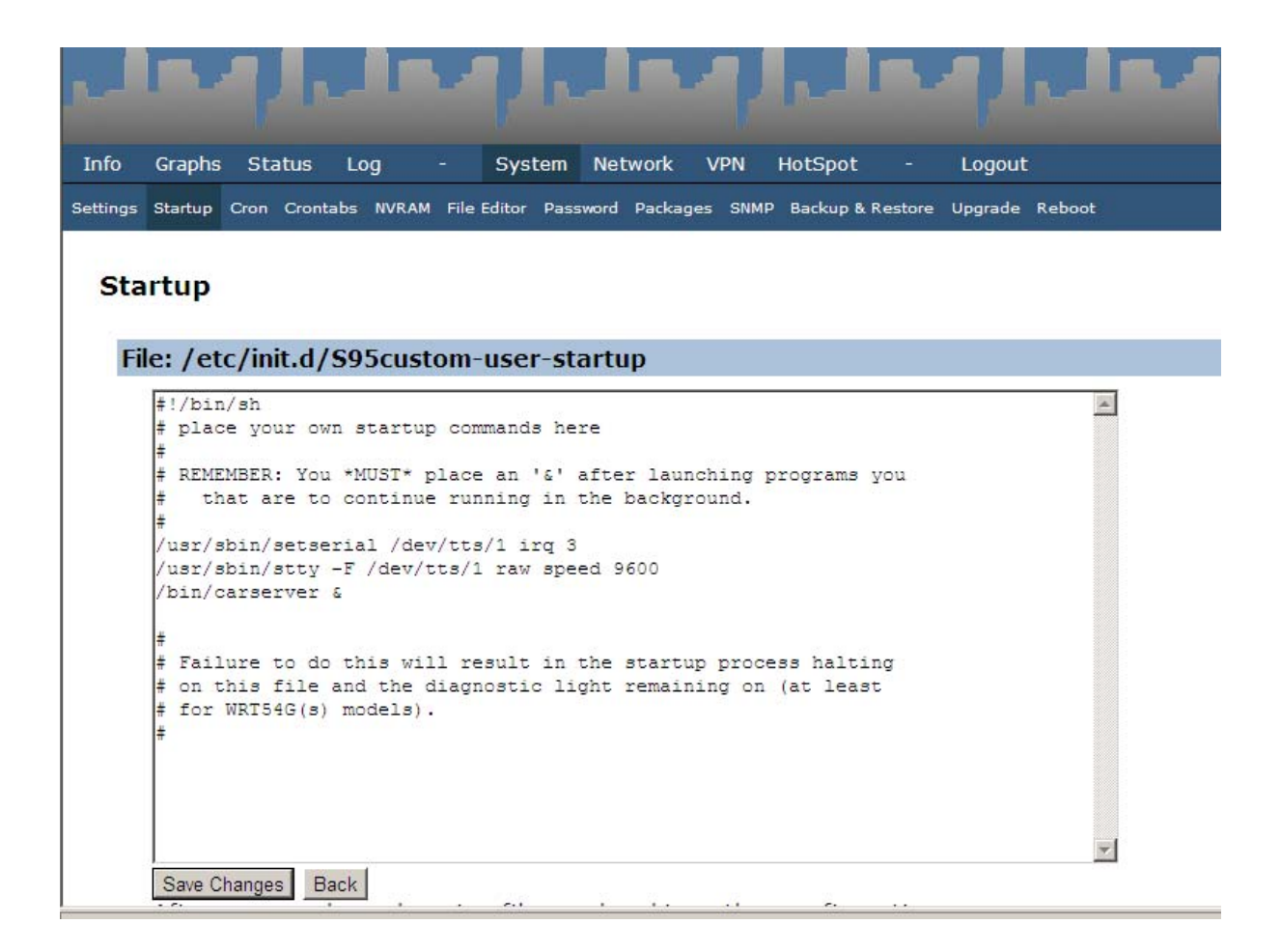

ให้ไปที่ system>startup แล้วใส่สคริปดังภาพและทำการSave Changes

![](_page_12_Picture_2.jpeg)

และ Apply Changesอีกครั้ง

จาครับ